P2WW-2350-01Z0

# **ScanSnap S300** オペレーターガイド

タイムスタンプ補足説明

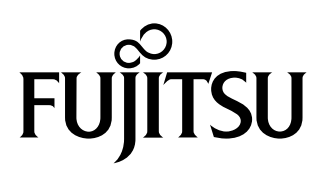

目次

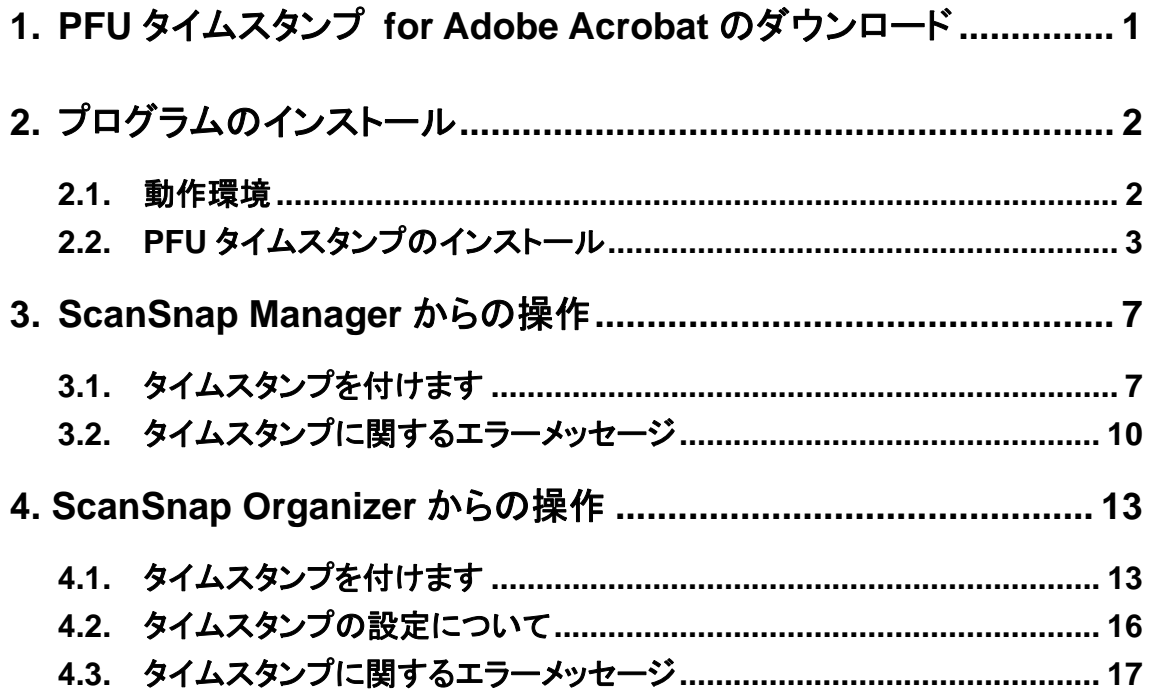

### 本書の説明内容について

ScanSnap S300 をお買い上げのお客様は、以下の準備を行っていただくことにより、ScanSnap Manager および ScanSnap Organizer で PDF ファイルに電子署名・タイムスタンプを付加するこ とができます。これにより、PDF ファイルの存在証明と完全性証明が実現でき、PDF ファイルへの 証拠能力付与が可能となります。

- 準備 1 PFU タイムスタンプサービスのお申込みとライセンス購入をする。 PFU タイムスタンプサービスのライセンス購入については以下をご覧ください。 <http://www.pfu.fujitsu.com/tsa/>
- 準備 2 Adobe® Acrobat®を購入して、ご使用のパソコンへインストールする。 Adobe® Acrobat®のインストール手順については、Adobe® Acrobat® のドキュメントをご 覧下さい。
- 準備 3 PFU タイムスタンプ for Adobe® Acrobat®(取得/検証用)(V2.0L40 以降)をダウン ロード(無償)して、ご使用のパソコンへインストールする。

本書では 以下を説明しています。

- PFU タイムスタンプ for Adobe® Acrobat®(取得/検証用)のダウンロード方法、インストール手順
- ScanSnap Manager で電子署名・タイムスタンプを付加する操作方法
- ScanSnap Organizer で電子署名・タイムスタンプを付加する操作方法

本書では PFU タイムスタンプ for Adobe® Acrobat®(取得/検証用)の操作方法は説明していませ ん。操作方法については『PFU タイムスタンプの使い方』をご覧ください。

『PFU タイムスタンプの使い方』を参照するには、[スタート]メニューから、[すべてのプログラム] →[PFU タイムスタンプ for Adobe Acrobat]→[使い方]を選択してください。(PFU タイムスタン プをインストールする際に、「プログラムフォルダ」の名前を変更した場合は、[PFU タイムスタンプ for Adobe Acrobat]の部分が変更した名前になります。)

#### 商標および登録商標について

Microsoft、Windows、Windows Vista は米国 Microsoft Corporation の米国およびその他の国に おける登録商標です。

Adobe、Adobe ロゴ、Acrobat、および Acrobat ロゴは、Adobe Systems Incorporated(アドビシステ ムズ社)の商標または登録商標です。

ScanSnap および ScanSnap ロゴは、株式会社 PFU の日本における登録商標です。

その他の社名、製品名は、一般に各社の商標または登録商標です。

### 高度な安全性が要求される用途への使用について

本製品は、一般事務用、パーソナル用、家庭用、通常の産業等の一般的用途を想定して開発・ 設計・製造されているものであり、原子力施設における核反応制御、航空機自動飛行制御、航空 交通管制、大量輸送システムにおける運行制御、生命維持のための医療用機器、兵器システム におけるミサイル発射制御など、極めて高度な安全性が要求され、仮に当該安全性が確保され ない場合、直接生命・身体に対する重大な危険性を伴う用途(以下「ハイセイフティ用途」という) に使用されるよう開発・設計・製造されたものではありません。お客様は、本製品を必要な安全性 を確保する措置を施すことなくハイセイフティ用途に使用しないでください。また、お客様がハイ セイフティ用途に本製品を使用したことにより発生する、お客様または第三者からのいかなる請求 または損害賠償に対しても株式会社PFUおよびその関連会社は一切責任を負いかねます。

#### 本書で使用している記号について

本書では、説明中に以下の記号を使用しています。

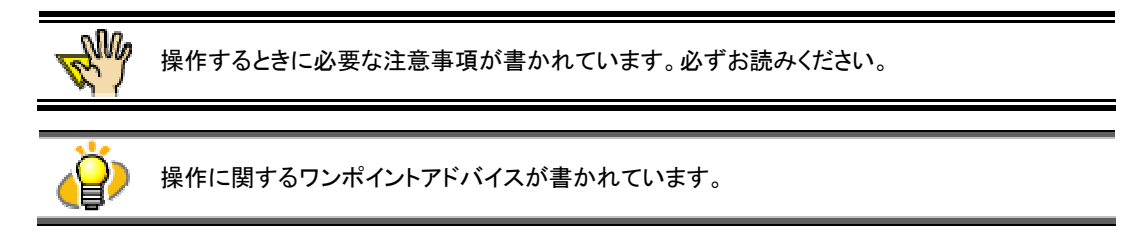

## 本書に記載されている画面について

画面は、改善のため予告なく変更することがあります。

また、表示された画面が、本書に記載されている画面と異なる場合は、実際の画面に従って操作 してください。

Microsoft Corporation のガイドラインに従って画面写真を使用しています。

All Rights Reserved, Copyright© PFU LIMITED 2007

# <span id="page-4-0"></span>**1. PFU** タイムスタンプ **for Adobe Acrobat** のダウンロード

PFU タイムスタンプ for Adobe® Acrobat®(取得/検証用)インストーラ(exe ファイル)は、以下 の URL で公開しておりますので、ダウンロードしてください。

<http://www.pfutsa.net/index.html>

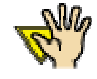

● PFU タイムスタンプ for Adobe® Acrobat® は V2.0L40 以降をご利用ください。 V2.0L40 よりも古い版をお使いの場合には、オンラインアップデートを行ってください。 オンラインアップデートの手順は、『PFU タイムスタンプの使い方』を参照してくださ い。

- 上記 URL では PFU タイムスタンプ for Adobe<sup>®</sup> Acrobat<sup>®</sup>(検証用)も併せて公開され ています。しかし、ScanSnap Manager や ScanSnap Organizer でタイムスタンプを 取得するために必要なのは、PFU タイムスタンプ for Adobe® Acrobat®(取得/検証 用)です。お間違えのないようにしてください。
- ダウンロードしたインストーラ(exe ファイル)を実行すると、インストーラの画面が表示 されますので、その指示にしたがってインストールを行ってください。 インストールが正常に行われると、それ以降は ScanSnap Manager や ScanSnap Organizer でタイムスタンプを取得することができるようになります。
- Adobe®Acrobat®でタイムスタンプを取得する操作方法は、PFU タイムスタンプ for Adobe® Acrobat® (取得/検証用)のドキュメントを参照してください。

# <span id="page-5-0"></span>**2.** プログラムのインストール

# <span id="page-5-1"></span>**2.1.** 動作環境

PFU タイムスタンプ for Adobe® Acrobat®(取得/検証用)(以降「PFU タイムスタンプ」と記載し ます)を使用するには、Adobe® Acrobat®を事前にインストールしておく必要が有りますので、 Adobe<sup>®</sup> Acrobat<sup>®</sup>が動作する環境と同等の環境が必要です。また、インターネット接続されて いる必要があります。インターネット接続には、インターネットオプション(コントロールパネルよ り選択可)の接続設定を使用します。

#### オペレーティングシステム: 32 ビットオペレーティングシステム

Microsoft<sup>®</sup> Windows<sup>®</sup> 2000 Professional (Service Pack 4 以降) Microsoft® Windows® XP Professional (Service Pack 2 以降) Microsoft<sup>®</sup> Windows<sup>®</sup> XP Home Edition (Service Pack 2 以降) Microsoft® Windows Vista® Home Basic Microsoft® Windows Vista® Home Premium Microsoft® Windows Vista® Business Microsoft® Windows Vista® Enterprise Microsoft® Windows Vista® Ultimate ※全て日本語版。

### 64 ビットオペレーティングシステム

Microsoft® Windows Vista® Home Basic Microsoft® Windows Vista® Home Premium Microsoft® Windows Vista® Business Microsoft® Windows Vista® Enterprise Microsoft® Windows Vista® Ultimate ※全て日本語版。

Acrobat: Adobe® Acrobat® 8.0 Standard Adobe® Acrobat® 8.0 Professional Adobe® Acrobat® 7.0 Standard Adobe<sup>®</sup> Acrobat<sup>®</sup> 7.0 Professional Adobe® Acrobat® 6.0 Standard Adobe<sup>®</sup> Acrobat<sup>®</sup> 6.0 Professional ※全て日本語版。

\* Windows Vista<sup>®</sup>で使用する場合は、Adobe<sup>®</sup> Acrobat<sup>®</sup> 8(バージョン 8.1 以降)が必要です。

- \* ScanSnap Organizer からタイムスタンプを付ける場合は、Adobe® Acrobat® 6.0 ではご利用でき ません。 Adobe® Acrobat® 7.0 以降が必要です。
- \*上記以外の環境にインストールした場合、動作は保証しておりません。

# <span id="page-6-0"></span>**2.2. PFU** タイムスタンプのインストール

● ご使用のパソコンに Adobe<sup>®</sup> Acrobat<sup>®</sup>がすでにインストールされていることを確認してくださ **N**<sub>0</sub> い。 ● コンピュータの管理者権限を持つユーザーでログオンしてください。

**1.** PFU タイムスタンプのダウンロードが完了したら、 ダウンロードした exe ファイルを実行し ます。

 $\mathbb{M}$ lo

すでに PFU タイムスタンプ(検証用)がインストールされている場合は、確認画面が表示されま す。 [はい]ボタンをクリックすると、すでにインストールされている PFU タイムスタンプ(検証用)を 削除して、新たに PFU タイムスタンプ(取得/検証用)がインストールされます。 [いいえ]ボタンをクリックすると、インストールが中止されます。

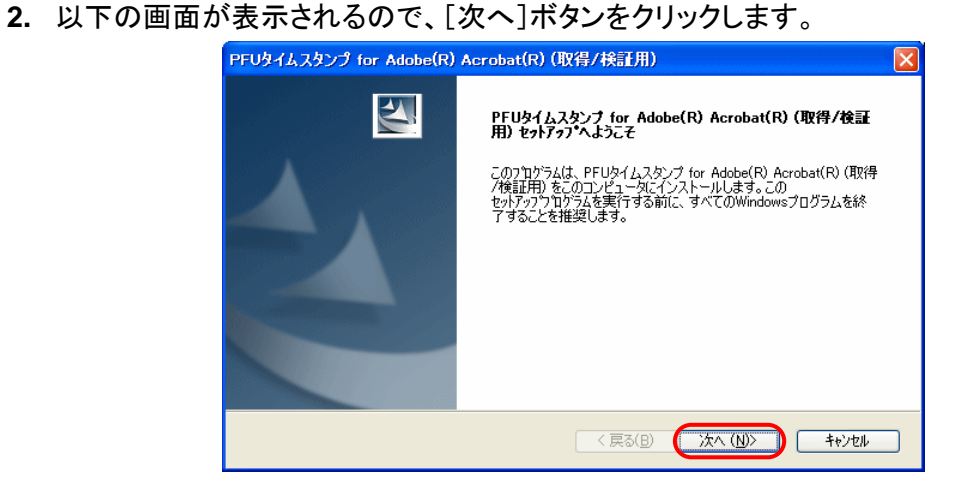

Ö 「使用許諾契約」画面が表示されます。

**3.** 「使用許諾契約」の内容を確認し、契約に同意する場合は「使用許諾契約の全条項に同 意します」を選択して、[次へ]ボタンをクリックします。

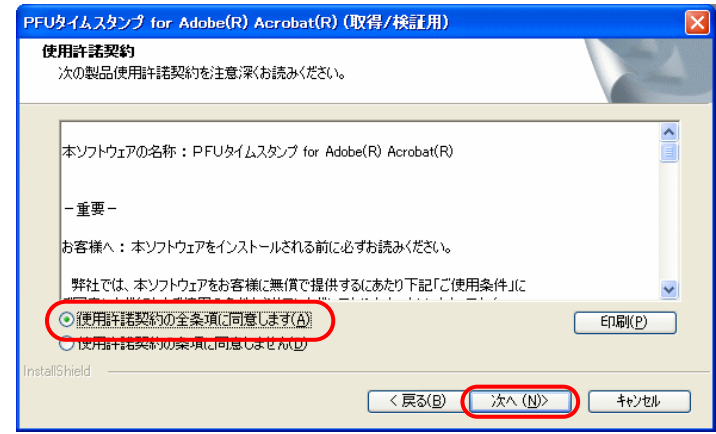

- Ö 「インストール先 Acrobat の選択」画面が表示されます。
- Ö [キャンセル]ボタンをクリックすると、インストールが中止されます。
- **4.** インストール可能な Acrobat の中から、インストール対象となる Acrobat を選択して、[次 へ]ボタンをクリックします。

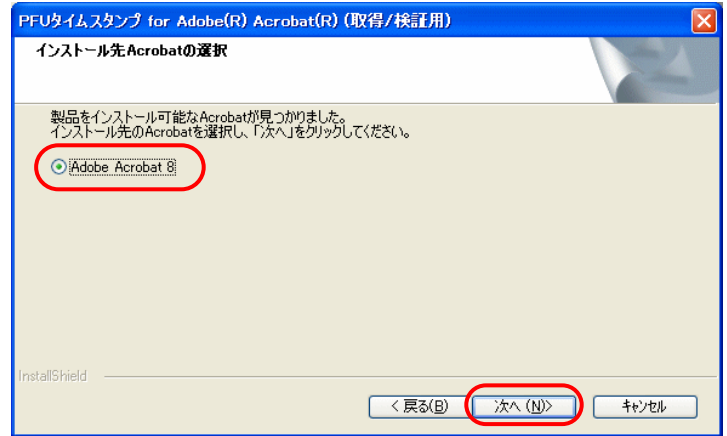

Ö 「プログラム フォルダの選択」画面が表示されます。

**5.** ショートカットを登録するフォルダを選択して、[次へ]ボタンをクリックします。

通常は、そのまま[次へ]ボタンをクリックします。新たにフォルダを作成する場合は、「プログラム フォルダ」にフォルダ名を入力して、[次へ]ボタンをクリックします。

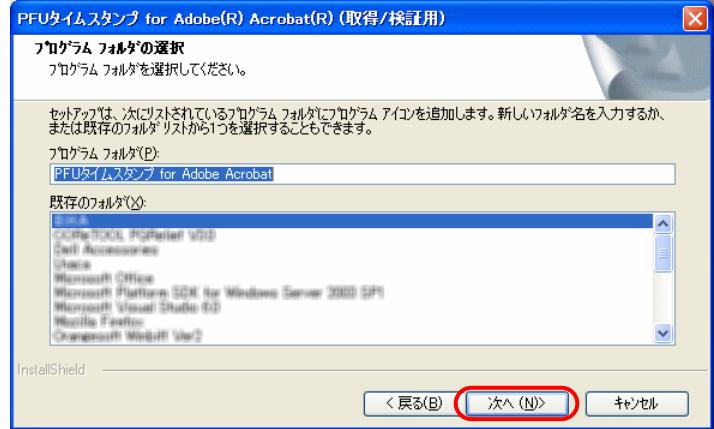

- Ö 「ファイル コピーの開始」画面が表示されます。
- **6.** 設定内容を確認し、[次へ]ボタンをクリックします。

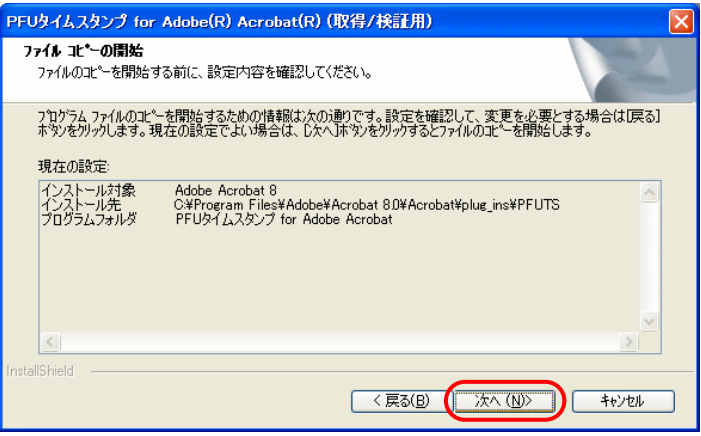

Ö PFU タイムスタンプのプログラムがインストールされ、インストール完了の画面が表示されます。

**7.** [完了]ボタンをクリックします。

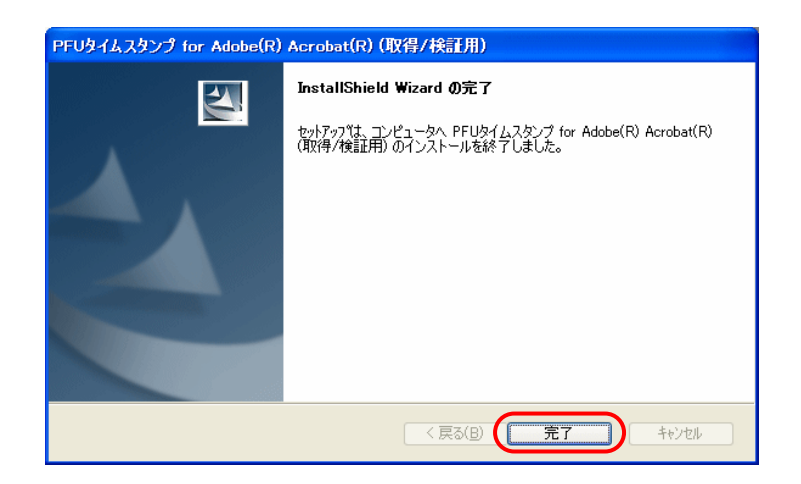

□ インストールが終了します。

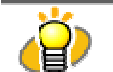

PFU タイムスタンプの詳しい使い方については、『PFU タイムスタンプの使い方』を参照してくだ さい。

# <span id="page-10-0"></span>**3. ScanSnap Manager** からの操作

この章では、ScanSnap で原稿を読み取る際に、出力される PDF ファイルに電子署名とタイムスタンプ を付ける方法について説明します。

# <span id="page-10-1"></span>**3.1.** タイムスタンプを付けます

ScanSnap で読み取った原稿を PDF ファイルとして保存する場合、PDF ファイルに電子署名・タ イムスタンプを付けることができます。電子署名・タイムスタンプは、PDF ファイルに埋め込まれま す。[スキャン]ボタンの場合は、左クリックメニューモード時のみ設定できます。

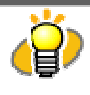

本機能を使用するためには、Adobe® Acrobat®および PFU タイムスタンプをインストールして、 あらかじめ電子署名・タイムスタンプの設定を行っておく必要があります。 電子署名・タイムスタンプを使用する際の設定方法については、『PFU タイムスタンプの使い 方』を参照してください。

1. 「ScanSnap Manager」のアイコン S / S を右クリックして、「スキャンボタンの設定」を 選択します。

Ö 「読み取りと保存に関する設定」画面が表示されます。

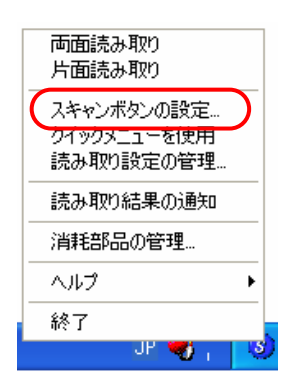

**2.** [ファイル形式]タブを選択し、[オプション]ボタンをクリックします。

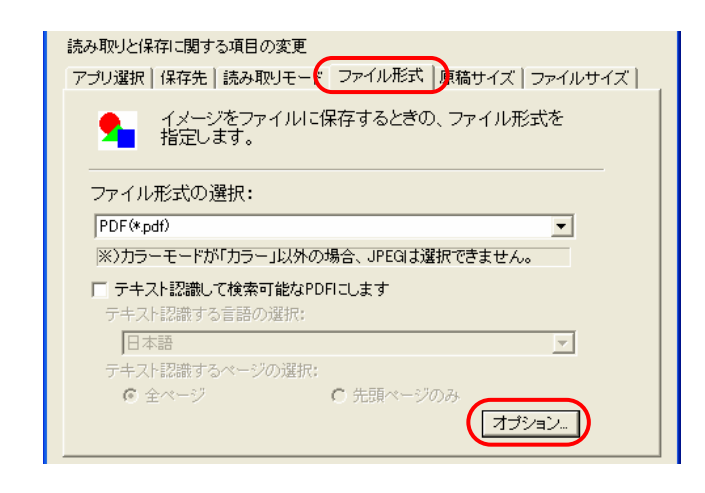

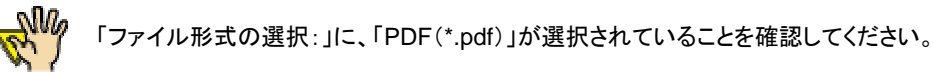

**3.** 「PDF フォーマットオプション」の「読み取った PDF ファイルに電子署名・タイムスタンプを 付けます」にチェックを入れます。

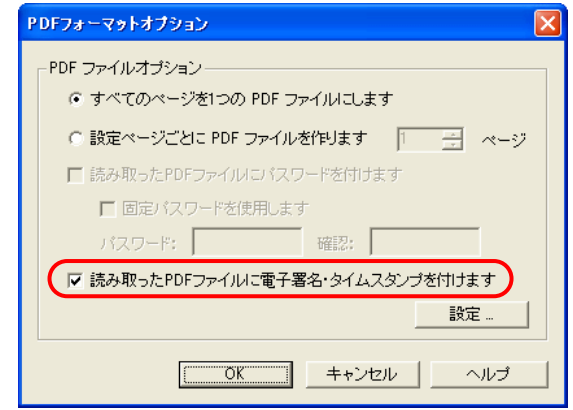

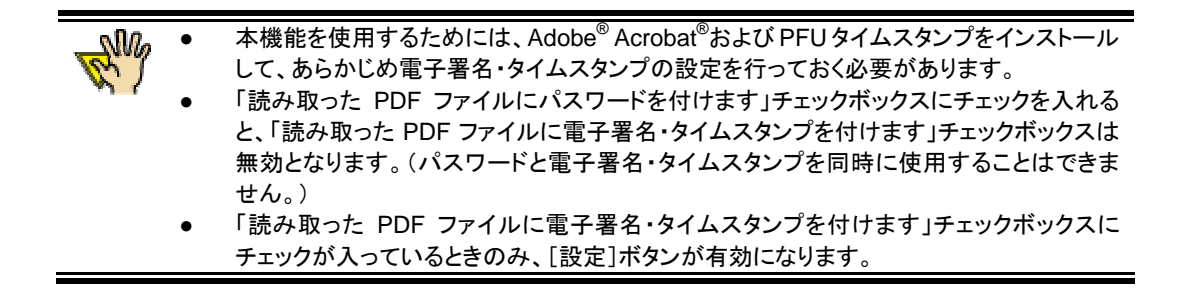

**4.** [設定]ボタンをクリックします。

Ö 「タイムスタンプの設定」画面が表示されます。

**5.** 証明書の一覧から、電子署名・タイムスタンプに使用する証明書を選択します。

この画面で、タイムスタンプサーバへログインする際のユーザーID やパスワードをあらかじめ設定し ておくことや、ログイン画面を表示させないようにすることもできます。

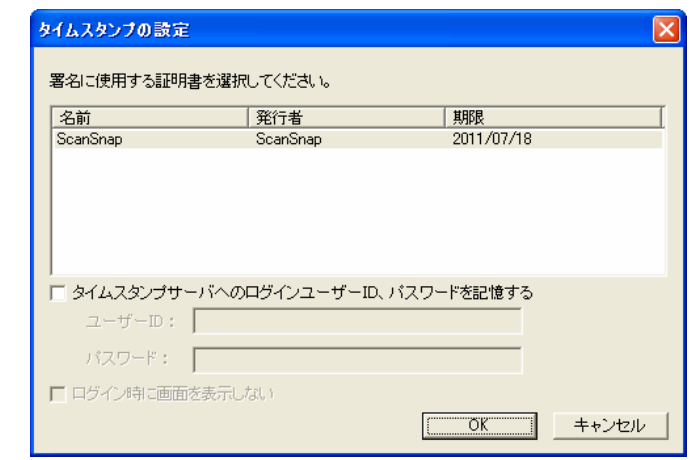

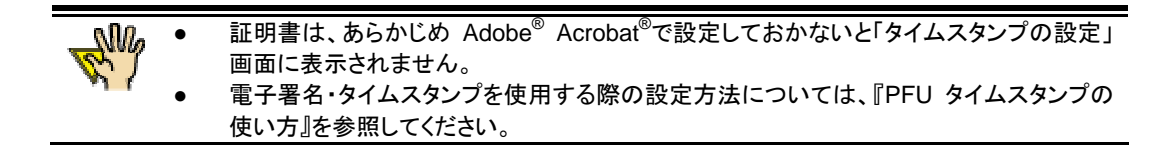

- **6.** [OK]ボタンをクリックして、すべての画面を閉じます。
- **7.** 原稿を ScanSnap にセットます。
- **8.** [スキャン]ボタンを押します。
	- □ 読み取りが開始されます。

さい。

原稿の読み取りが終わると、タイムスタンプサーバへのログイン画面が表示されます。

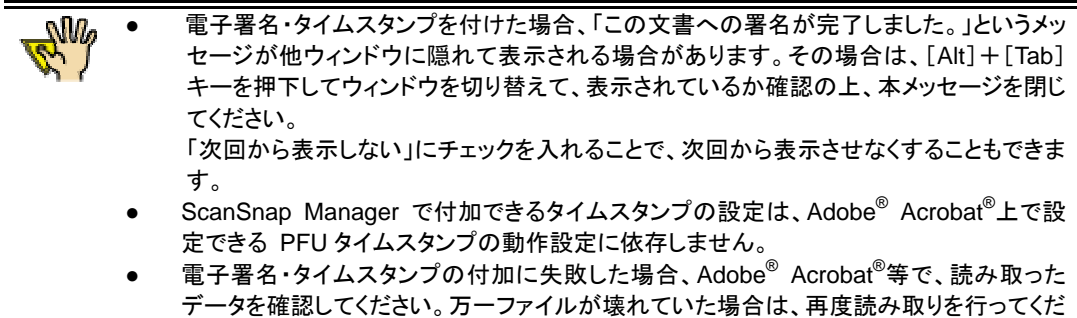

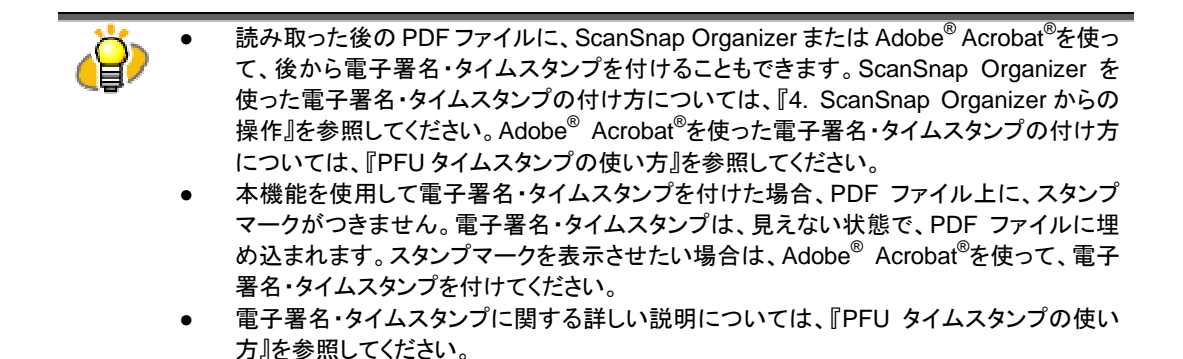

# <span id="page-13-0"></span>**3.2.** タイムスタンプに関するエラーメッセージ

# タイムスタンプサーバへのログインに失敗しました。 またはプリペイド方式の場合、ライセンスが残っていない可能性があります。

- 原因: 以下の可能性があります。
	-
	- インターネットに接続できなかった。
	- ユーザーID、パスワードが間違っている。
	- ユーザーID が使用中である。
	- プリペイド方式の場合、ライセンスが残っていない。
	- プロキシ認証環境下でログイン認証ありでご利用の場合、「プロキシ認 証」画面で[キャンセル]ボタンをクリックした。

エラーコード:0xXXXX、詳細エラーコード:0xXXXX

- 対処: 「プロキシ認証」画面で[キャンセル]ボタンをクリックした場合、対策はありま せん。それ以外の場合は、以下を確認して再度実行してください。
	- Microsoft<sup>®</sup> Internet Explorer が正しく動作するか。
	- ユーザーID、パスワードに誤りがないか。
	- ユーザーID が使用中ではないか。
	- プリペイド方式の場合、残りのライセンス数があるか。 残りライセンス数は、Adobe®Acrobat®上で「PFUタイムスタンプ」の「タイ ムスタンプサーバへログイン」を実行すると確認できます。

それでも、このエラーが発生するときは、ScanSnap Manager を再起動して、 再度、実行してください。

# タイムスタンプの追加に失敗しました。

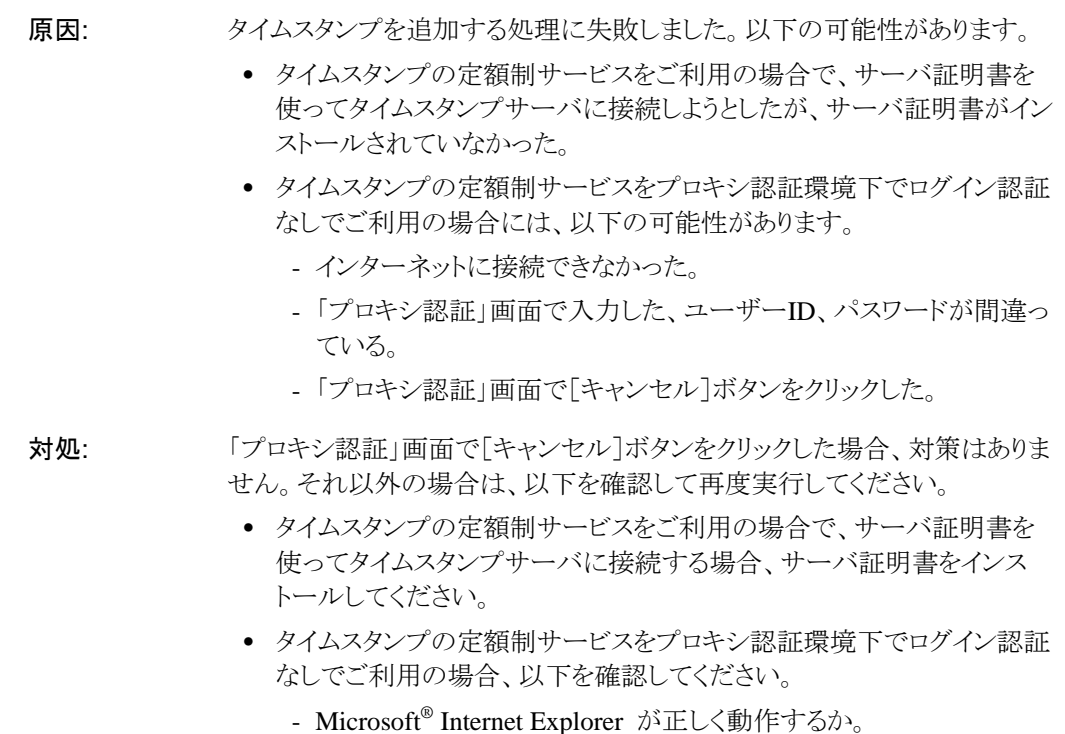

- ユーザーID、パスワードに誤りがないか。

それでもこのエラーが発生するときは、ScanSnap Manager、PFU タイムスタン プを再インストールしてください。

# タイムスタンプモジュールのインターフェースエラーが発生しました。

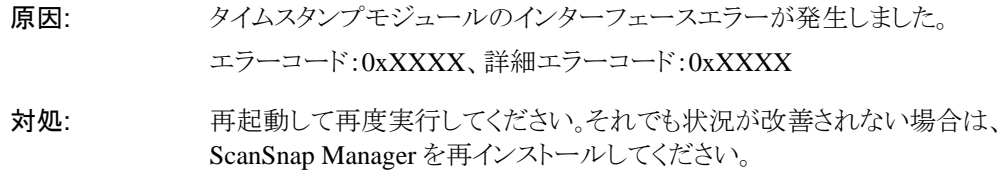

#### 電子署名・タイムスタンプは無効となります。

原因: 証明書の確認に失敗しました。以下の可能性があります。

- 証明書が選択されていない。
- 選択されている証明書が存在しない。
- 選択されている証明書が失効している。
- 対処: 使用する証明書を確認してください。継続読み取りを行うと、電子署名・タイ ムスタンプを付けずに出力します。

#### 「楽2ビューア」の場合、電子署名・タイムスタンプは無効となります。

- 原因: アプリケーションの選択で、電子署名・タイムスタンプに対応していない「楽 2 ビューア」を指定しました。
- 対処: 楽2ビューアとの連携を行う場合は、「読み取った PDF ファイルに電子署 名・タイムスタンプをつけます」のチェックを外してください。継続読み取りを 行うと、電子署名・タイムスタンプを付けずに「楽 2 ビューア」に連携します。

# PFU タイムスタンプ for Adobe(R) Acrobat(R)が他のアプリケーションで使用 中のため、処理できません。

- 原因: PFU タイムスタンプ for Adobe® Acrobat®が ScanSnap Organizer など他のア プリケーションで使用中のため、処理できません。
- 対処: しばらく待って、再度実行してください。

# <span id="page-16-0"></span>**4. ScanSnap Organizer** からの操作

この章では、ScanSnap Organizer で選択したファイルにタイムスタンプを付ける方法について説明しま す。

# <span id="page-16-1"></span>**4.1.** タイムスタンプを付けます

選択したファイルに、タイムスタンプを付ける方法について説明します。

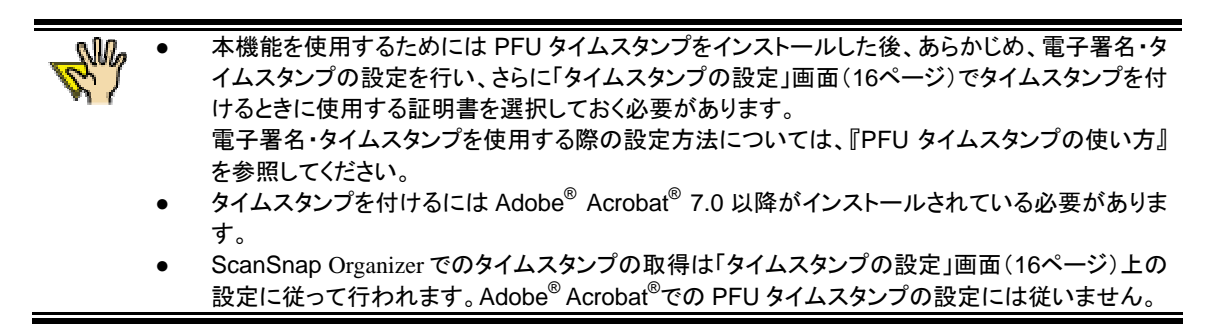

- **1.** ファイル一覧で、タイムスタンプを付ける PDF ファイルを選択します。
- 2. オフィス機能一覧の「タイムスタンプを付ける」アイコン2 ℃、選択したファイルをドラッグ &ドロップします。

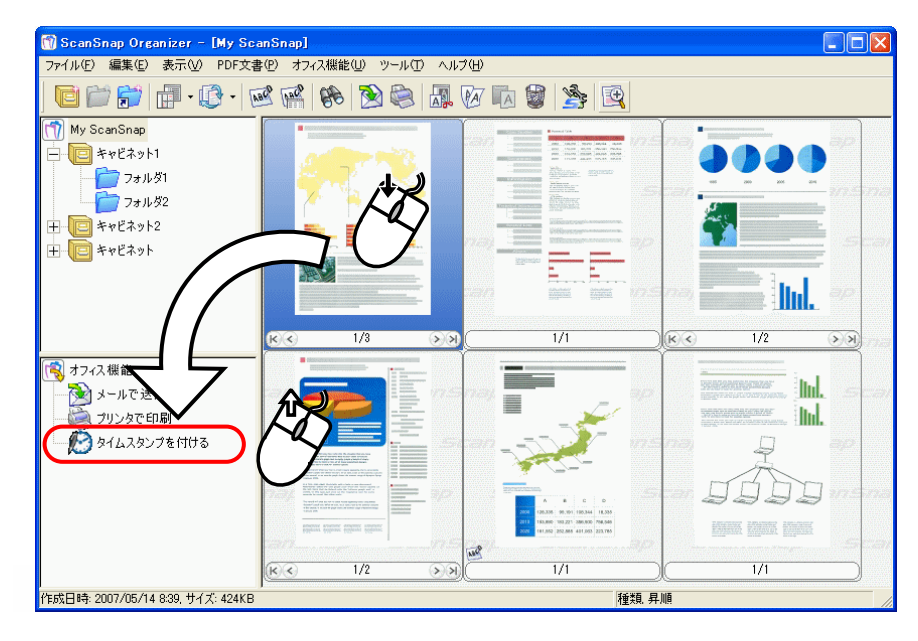

Ö 「タイムスタンプサーバへのログイン」画面が表示されます。

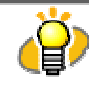

以下の方法でも同じ操作ができます。

- オフィス機能一覧の「タイムスタンプを付ける」アイコン 2 をクリック
- 右クリックし、ポップアップメニューから[オフィス機能]→[タイムスタンプを付ける]を選択
- [オフィス機能]メニューで[タイムスタンプを付ける]を選択
- **3.** タイムスタンプサーバにログインするときのユーザーID とパスワードを入力し、[OK]ボタ ンをクリックします。

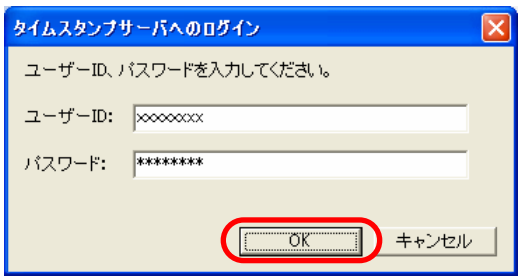

# **4.** PFU タイムスタンプでプロキシ認証を使用する設定にした場合は、「プロキシ認証」画面 が表示されます。ユーザーID とパスワードを入力して[OK]ボタンをクリックします。

⇒「文書への署名とタイムスタンプ」画面(取得中)が表示され、タイムスタンプの取得が始まります。 [中止] ボタンをクリックすると、現在タイムスタンプを取得中のファイルの処理完了後にタイムス タンプの取得が中止され、手順 5 の「文書への署名とタイムスタンプ」画面(処理完了)が表示さ れます。

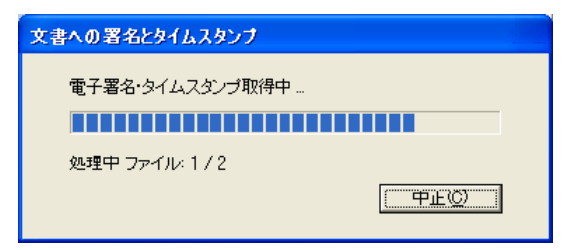

⇒ タイムスタンプの取得が完了すると、ファイルごとに「この文書への署名が完了しました。」という メッセージが表示されます。[OK]ボタンをクリックすると次の処理に進みます。

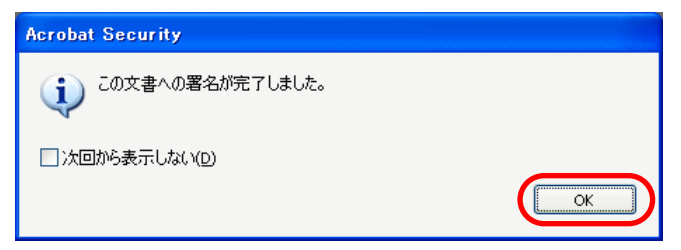

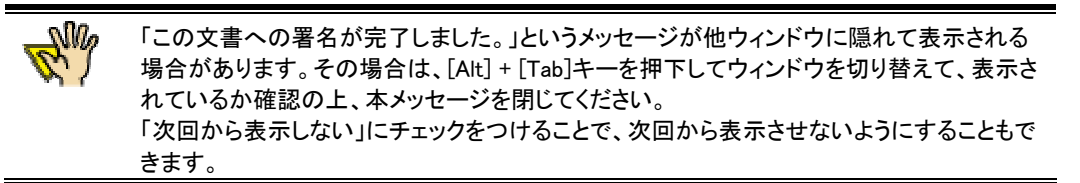

- **5.** [OK]ボタンをクリックします。
	- □ 選択したすべてのファイルの処理が終了すると、「文書への署名とタイムスタンプ」画面(処理完 了)が表示されます。

タイムスタンプ定額制サービス使用時は、残りのライセンス数は表示されません。

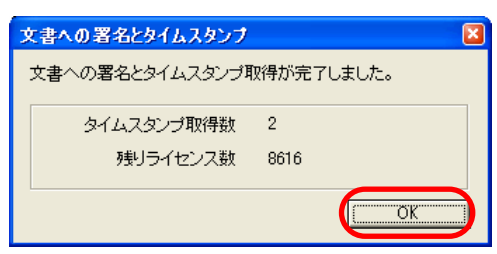

- **6.** [OK]ボタンをクリックします。
	- Ö サムネイルに電子署名・タイムスタンプマーク が表示されます。

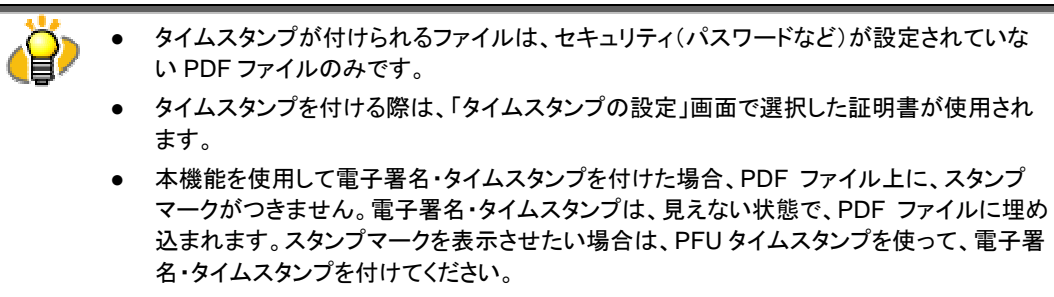

● 電子署名・タイムスタンプに関する詳しい説明については、『PFU タイムスタンプの使い 方』を参照してください。

# <span id="page-19-0"></span>**4.2.** タイムスタンプの設定について

「ツール]メニューから、「オプション]→[タイムスタンプ]タブ→[設定]ボタンを選択すると、以下の画面 が表示されます。ここで、タイムスタンプを付ける際の設定を行います。

- <u>NM2</u> ● [タイムスタンプ]タブは、PFUタイムスタンプとAdobe® Acrobat® 7.0 以降がインストールされて いる場合に表示されます。
	- タイムスタンプを付けるときの設定をするには、証明書がインストールされている必要がありま す。

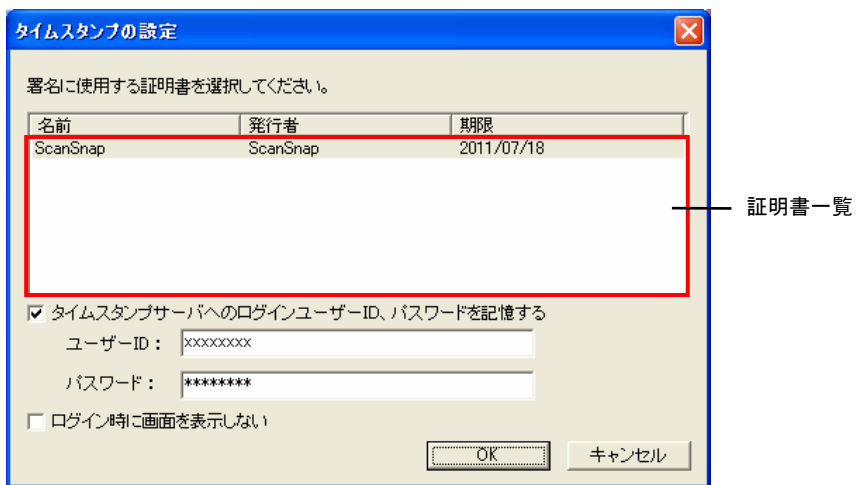

#### 証明書一覧

表示される一覧から、タイムスタンプを付けるときに使用する証明書を選択します。

# 「タイムスタンプサーバへのログインユーザーID、パスワードを記憶する」チェックボックス

タイムスタンプサーバにログインする際に、ユーザーID とパスワードを表示した状態でログイン画面 を表示します。

#### 「ログイン時に画面を表示しない」チェックボックス

タイムスタンプサーバにログインする際に、ログイン画面を表示しません。

# <span id="page-20-0"></span>**4.3.** タイムスタンプに関するエラーメッセージ

### 使用できる証明書が存在しません。

#### 原因: 以下の可能性があります。

- 使用可能な証明書が存在しない。
- 証明書が失効している。

対処: タイムスタンプを付けるときの設定をするには、事前に使用可能な証明書を 追加しておく必要があります。 証明書の状態を確認して、再度実行してください。 証明書が失効している場合は、証明書を追加して、再度実行してください。

#### 証明書が選択されていないか、または選択した証明書が使用できません。

原因: 以下の可能性があります。

- 証明書が選択されていない。
- 選択されている証明書が存在しない。
- 選択されている証明書が失効している。

- 対処: 原因に応じて以下のいずれかの対処を行ってください。
	- 「オプション」画面([タイムスタンプ]タブ)の [設定]ボタンをクリックし て、使用可能な証明書を選択してから再度実行してください。
	- 証明書が存在しないか、または失効している場合は、証明書を追加し て、再度実行してください。

# タイムスタンプサーバへのログインに失敗しました。 またはプリペイド方式の場合、ライセンスが残っていない可能性があります。

原因: 以下の可能性があります。

- インターネットに接続できなかった。
- ユーザーID、パスワードが間違っている。
- ユーザーID が使用中である。
- プリペイド方式の場合、ライセンスが残っていない。
- プロキシ認証環境下でログイン認証ありでご利用の場合、「プロキシ認 証」画面で[キャンセル]ボタンをクリックした。

対処: 「プロキシ認証」画面で「キャンセル]ボタンをクリックした場合、対策はありま せん。それ以外の場合は、以下を確認して再度実行してください。

• Microsoft<sup>®</sup> Internet Explorer が正しく動作するか。

- ユーザーID、パスワードに誤りがないか。
- ユーザーID が使用中でないか。
- プリペイド方式の場合、残りのライセンス数があるか。 残りライセンス数は、Adobe®Acrobat®上で「PFU タイムスタンプ」の「タイ ムスタンプサーバへログイン」を実行すると確認できます。

それでもこのエラーが発生するときは、ScanSnap Organizer を再起動して、 再度実行してください。

#### タイムスタンプの追加に失敗しました。

原因: タイムスタンプを追加する処理に失敗しました。以下の可能性があります。

- タイムスタンプの定額制サービスをご利用の場合で、サーバ証明書を 使ってタイムスタンプサーバに接続しようとしたが、サーバ証明書がイン ストールされていなかった。
- タイムスタンプの定額制サービスをプロキシ認証環境下でログイン認証 なしでご利用の場合には、以下の可能性があります。
	- インターネットに接続できなかった。
	- 「プロキシ認証」画面で入力した、ユーザーID、パスワードが間違っ ている。
	- 「プロキシ認証」画面で[キャンセル]ボタンをクリックした。
- 対処: 「プロキシ認証」画面で[キャンセル]ボタンをクリックした場合、対策はありま せん。それ以外の場合は、以下を確認して再度実行してください。
	- タイムスタンプの定額制サービスをご利用の場合で、サーバ証明書を 使ってタイムスタンプサーバに接続する場合、サーバ証明書をインス トールしてください。
	- タイムスタンプの定額制サービスをプロキシ認証環境下でログイン認証 なしでご利用の場合、以下を確認してください。
		- Microsoft<sup>®</sup> Internet Explorer が正しく動作するか。
		- ユーザーID、パスワードに誤りがないか。

それでもこのエラーが発生するときは、ScanSnap Organizer、PFU タイムスタ ンプを再インストールしてください。

#### 内部エラーが発生しました。

原因: 内部エラーが発生しました。

以下の可能性があります。

- PDF ファイルが読み取り専用になっている。
- PDF ファイルにアクセスできない。
- PDF ファイルが他で使用中。
- 対処: 以下を確認して再度実行してください。
- PDF ファイルの読み取り専用を解除する。
- PDF ファイルおよび PDF ファイルのあるフォルダの書き込みおよび読み 取りの権限を確認する。
- PDF ファイルの使用状況を確認する。

# PFU タイムスタンプ for Adobe(R) Acrobat(R)が他のアプリケーションで使用 中のため、処理できません。

- 原因: PFU タイムスタンプ for Adobe® Acrobat®が ScanSnap Manager など他のアプ リケーションで使用中のため、処理できません。
- 対処: しばらく待って、再度実行してください。

### PDF ファイルではありません。

原因: PDF ファイルではないため、処理できません。

対処: [はい]ボタンをクリックすると、次の PDF ファイルがあれば続けて処理を行い ます。 「いいえ]ボタンをクリックすると、処理を中止します。

#### ファイルが見つかりません。

- 原因: PDF ファイルが見つかりません。
- 対処: PDF ファイルの存在を確認して、再度実行してください。

#### ファイルを更新することができませんでした。

- 原因: 以下のようなファイルである可能性があります。
	- 「権限パスワード」が設定された PDF ファイル。
	- ページ数が多い PDF ファイル。
- 対処: ファイルの状態を確認してください。

## ファイルを開くことができませんでした。

#### 原因: 以下のようなファイルである可能性があります。

- 「権限パスワード」以外のセキュリティ(「文書を開くパスワード」など)が設 定された PDF ファイル。
- 他の処理で使用中の PDF ファイル。

• アクセス権がない PDF ファイル。

対処: ファイルの状態を確認してください。

# **ScanSnap S300** オペレーターガイド タイムスタンプ補足説明

P2WW-2350-01Z0 発行日 2007 年 9 月 発行責任 株式会社 PFU

●本書の内容は、改善のため予告なく変更することがあります。

●本書に記載されたデータの使用に起因する、第三者の特許権 およびその他の権利の侵害については、当社は一切その責任 を負いません。

●無断転載を禁じます。